# AROMA360

# **VanGogh360 2.0 Instructions:**

#### **Setting the Current Time**

- 1. To set the current time, press SET and the hour will flash. Press UP or DOWN to adjust to the current hour and press set to confirm your choice. (If your screen is unresponsive, press and hold the SET button for 20 seconds and try again after you hear it beep)
- 2. Press SET The minutes will now be flashing. Press UP or DOWN to adjust to the current minute.
- 3. Press SET for a 3rd time to adjust the day of the week; now the day of the week will be flashing. Press UP or DOWN to adjust the arrow (or triangle symbol) to point at the current day of the week.
- 4. Press SET for a 4th time to make sure Volume 500; if you are receiving 500mL bottles of oil. 800 if you are filling the entire bottle that comes with the diffuser.
- 5. Press SET for a 5th time to adjust your Level (the amount oil in the bottle) to 500 when filling your new bottle of oil. 800 if you are filling the entire bottle that comes with the diffuser.
- 6. Press SET for a 6th time to be sure your Milliliters is 5.0mL/hr

#### **Setting the Operating Hours**

Now it's time to set your event operating periods. The diffuser you have allows up to five individual event operating periods so you can scent at various times on different days of the week.

To set the start time of an operating period:

1. Press MODE. EVENT 1 ON will appear. This represents the On Time for the first working period. Set time as instructed above – press SET and the hour will flash. Press UP or DOWN to adjust. Then press SET again for the minutes to flash, press UP or DOWN to adjust the minutes. Example – 07:30 = 7:30am

To set the operating days:

- 1. Press SET for a  $3^{rd}$  time, then UP or DOWN to each day of the week. The day of the week will begin to flash while going through each day of the week you desire to have the settings adjust to.
- 2. While going through each day of the week, you will then press the (POWER) \*button to select whether you wish to have that day of the week for this event. Example: if you wish to have Mon – Fri for EVENT 1; you will go through each day of the week to be sure an arrow (or triangle symbol) is displayed through only those days. To Remove the symbol, select the day of the week you wish to remove and then press the (POWER) \*button again to make the symbol disappear (deactivate) on that day.

To set the end time of the operating period:

1. Press MODE. EVENT 1 OFF will appear. This represents the Off Time for the first operating period. Press UP or DOWN to adjust the hour, press SET to confirm.

Ensure there are no conflicting settings.

*\*The unit cannot be set to run past midnight. You must split the setting between two different working periods.* 

For example: i. EVENT 1 ON — 22:00 EVENT 1 OFF — 23:59 ii. EVENT 2 ON — 00:01 EVENT 2 OFF —  $04:00 =$  on  $11$ pm – off 4am within 2 events

#### **How to Adjust the Scent Intensity**

- 1. Press MODE after your time sequence (for a 3<sup>rd</sup> time after Event 1 On & Off has been adjusted), the display will show SCENT WORK. This is where you will adjust the scent intensity for EVENT.
- 2. If you wish to have your settings work with your bottle size, we recommend reviewing the following chart below for the **max** amount of oil to be used within an average month of use:

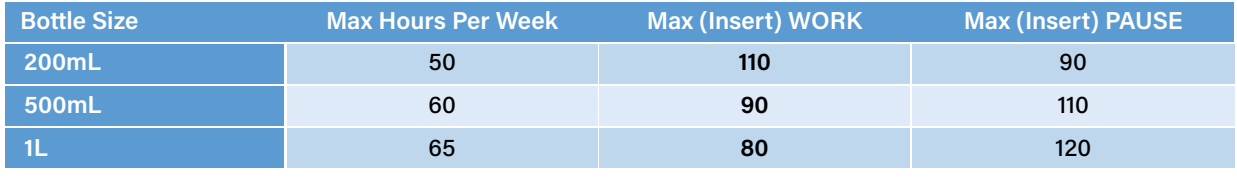

#### **Example for the 45hr Week:**

Mon – Friday: 7 – 9am / 1-4pm (13-16) / 8-10pm (20-22)

Sat – Sunday: 10 – 12pm / 8-11pm (20-23)

This sample equals 5 EVENTS and should have your bottle last from 25-30days if using a 120mL bottle for your diffuser with the WORK & PAUSE settings provided. If you use less WORK and more PAUSE times, you may be able to prolong your oil for more usage.

## **Refilling the Diffuser:**

The unit does not know that you have refilled the bottle and cannot be updated through the app. Be aware of your Volume, Level and mL/h.

- 1. Once you refill the bottle after you have cleaned your diffuser with rubbing alcohol, be sure all parts are still connected properly and put back in place.
- 2. You will then press the SET button 5x's until you see LEVEL.
- 3. If your Level is at 0, you will press down 1 time. It will instantly jump back to correct fill size of the bottle, letting the diffuser know it has been filled. The color displayed should turn from Red to Green as well.
- 4. Press SET on the diffuser 2x's until the current display is showing once again.

## **To connect to the ScentArea App:**

There are two options for the application: AP Mode & Wi-Fi Mode.

• AP Mode – this will create a Wi-Fi signal from the diffuser that will appear in the Wi-Fi settings of your phone which you will connect to with the password: 1 2 3 4 5 6 7 8. Once connected you will then go through this choice through the app and program your settings. You will have to be within 10ft (3 meters) of the diffuser for this option to work. This option you can only program one diffuser at a time.

• Wifi Mode – this option will connect to your desired Wi-Fi (whether it's at home, work or a location you do not plan moving your unit out from). You would need to know your Wi-Fi password to proceed in this matter. This option you would be able to connect to anywhere in the world if you like to travel and want to control it – but must be near the unit to set it up first. With this option, you can connect to multiple units at a time.

AP Mode:

- 1. Make sure you are next to your unit and can download the ScentArea app with an updated cellphone.
- 2. Open the app, click through the questions be sure you allow to use location while using the app and to use local network as well.
- 3. Click on AP mode; it will state to Please Connect & Configure to Wi-Fi (verbiage may differ between iPhone and Android users)
- 4. Once you saw the prompt, you will then press and hold the UP button on the diffuser until it beeps/clicks about 5x's, then let go of the button.
- 5. Go to the Wi-Fi settings of your phone (not the Wi-Fi in the ScentArea app, your actual settings in your phone) and look for the Wi-Fi named: **M50\_AliOs** with a series of numbers and letters that follow.
- 6. Once you click on the Wi-Fi option that starts with **M50**, it will ask for a password which is: 1 2 3 4 5 6 7 8
- 7. Be sure you are connected to this Wi-Fi before you exit the settings app within your phone. It may say if you would like to stay connected without internet, you accept.
- 8. Once fully connected, you will then go back to the ScentArea app in your phone and click on AP Mode once more.
- 9. Once the app loads, a new screen will appear, and you should see the following options:
	- a. Running state: turns on and off the unit
	- b. Fan: do NOT switch off, always leave on
	- c. Device Lock: locks the buttons on your diffuser from responding by touch
	- d. Working Mode: this is the option you select when you are ready to program your unit
- 10. When you are ready to program your unit, press the Working mode option and your will see 5 options; which we call either Events, Mode or Models
	- a. Click on the green/teal colored circle for Mode1 (or the name that appears for you) to open another window display for you to program your first set time for your diffuser.
	- b. When the window appears, you should see the abbreviated days of the week in one row. If they all are highlighted in the green/teal color, that means it will scent/mist all days of the week for the time you will program.
	- c. Underneath the days of the week, you would see two sets of hours and minutes. This represents the time it will turn on the unit to mist and the time it should stop misting. This again runs on a 24hr time frame. **For example**: if you wish to have it mist from 12 - 3:15pm; the first time is 12:00 while the second time would be 15:15.
	- d. Once you have established a time, you will then adjust the running time and pause time. This can run from a 5 second interval to 300 seconds. We recommend as the lowest running time as 15 seconds; this will allow enough time for the diffuser to pull the oil, atomize it and create a mist. (We have a recommended chart if you are unsure what time to set)
- e. Last, to save your setting you will press the check mark above the **SUN** (Sunday abbreviation) to save this setting
- 11. You will repeat these steps if you wish to have multiple times you want your diffuser to mist.

Wifi Mode:

- 1. Make sure you are next to your unit and can download the ScentArea app with an updated cellphone.
- 2. Open the app, click through the questions be sure you allow to use location while using the app and to use local network as well.
- 3. Click on **Wifi mode**; it will state to log in. You will register your phone number (free sign-up if this is the option you see).
- *4.* Once you click to register, a new window will appear, and you must type in your cell number to receive a SMS code. *Keep in mind to change the country code to the correct country for your phone number.*
- 5. When you receive the country code, type in the code underneath your phone number and hit NEXT (it may appear as another name depending on iPhone or Android you have)
- 6. A new screen will appear to create a password this password needs to have letters and numbers, minimum of 6 charters (hit next once you have created a password you will remember)
- **7.** The new screen will appear to either scan or Add Equipment you will press **Add Equipment**
- 8. This will go to a screen where you will see that you are connected to **YOUR** Wi-Fi and asks for you to enter that password (please be sure you know your password).
- 9. Type out the password -> then press and HOLD the MODE button on your diffuser until you hear it beep about 4x's (let go) -> once you hear it beep, press START CONFIGUREGATION on the app. *\*This step may have to be repeated if the password was typed incorrectly or you did not press the mode button in time.*
- 10. It takes about a full minute to connect, and you should see a prompt that appears and says connection successful (it may differ depending on the iPhone and/or Android)
- 11. You will then hit the back button to where you saw Scan or Add Equipment. Underneath those option, **Device01** should appear as an option now – click on that option.
- 12. Once you click on **Device01**, a new screen will appear, and you should see the following options:
	- a. Running state: turns on and off the unit
	- b. Fan: do NOT switch off, always leave on
	- c. Device Lock: locks the buttons on your diffuser from responding by touch
	- d. Working Mode: this is the option you select when you are ready to program your unit
- 13. When you are ready to program your unit, press the Working mode option and your will see 5 options; which we call either Events, Mode or Models
	- a. Click on the green/teal colored circle for Mode1(or the name that appears for you) to open another window display for you to program your first set time for your diffuser.
	- b. When the window appears, you should see the abbreviated days of the week in one row. If they all are highlighted in the green/teal color, that means it will scent/mist all days of the week for the time you will program.
	- c. Underneath the days of the week, you would see two sets of hours and minutes. This represents the time it will turn on the unit to mist and the time it should stop misting.

This again runs on a 24hr time frame. **For example**: if you wish to have it mist from 12 - 3:15pm; the first time is 12:00 while the second time would be 15:15.

- d. Once you have established a time, you will then adjust the running time and pause time. This can run from a 5 second interval to 300 seconds. We recommend as the lowest running time as 15 seconds; this will allow enough time for the diffuser to pull the oil, atomize it and create a mist. (We have a recommended chart if you are unsure what time to set)
- e. Last, to save your setting you will press the check mark above the **SUN** (Sunday abbreviation) to save this setting
- 14. You will repeat these steps if you wish to have multiple times you want your diffuser to mist.
- 15. If you wish to add another diffuser, you will have to add equipment, follow steps 7-14 if this applies to you.

**Note** – *If your unit is not responding to your touch display, press and hold SET for 10 seconds until you hear it beep once and let go. It will unlock – to lock it, you will press and hold down SET again for 10 seconds.* 

*If you are not sure if you did your settings correctly and want to revert back to factory settings – press and hold MODE down for 10 seconds until you hear it beep 4x's and then let go. The factory settings are Monday – Sunday from 8am to 22:00 (10pm) work 005, pause 160.*